# **New Red Light Camera Remittance System Florida Department of Revenue User Guide to Screens (R. 07/10)**

#### **How to access the new system**

Access the new system from the DOR web page.

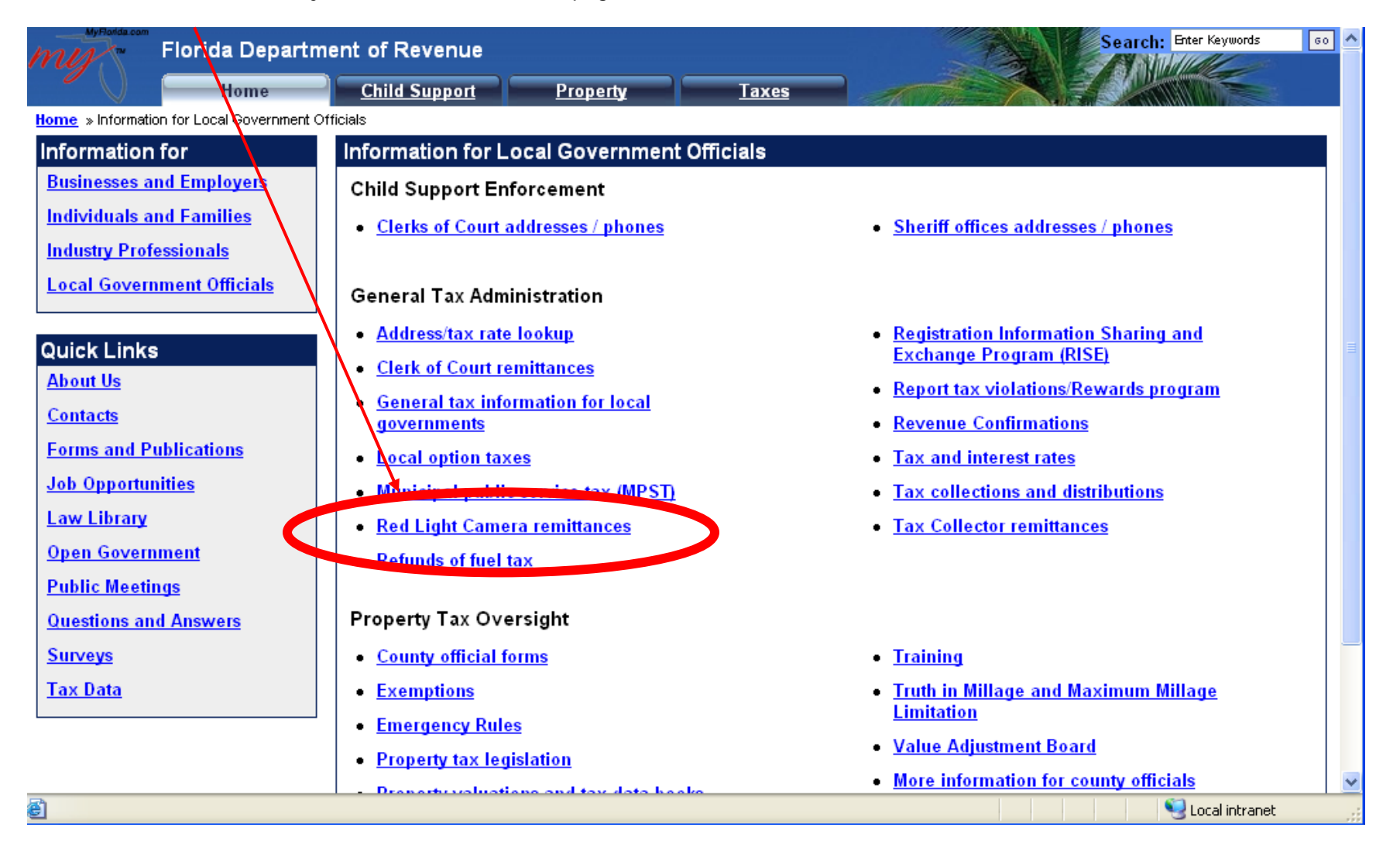

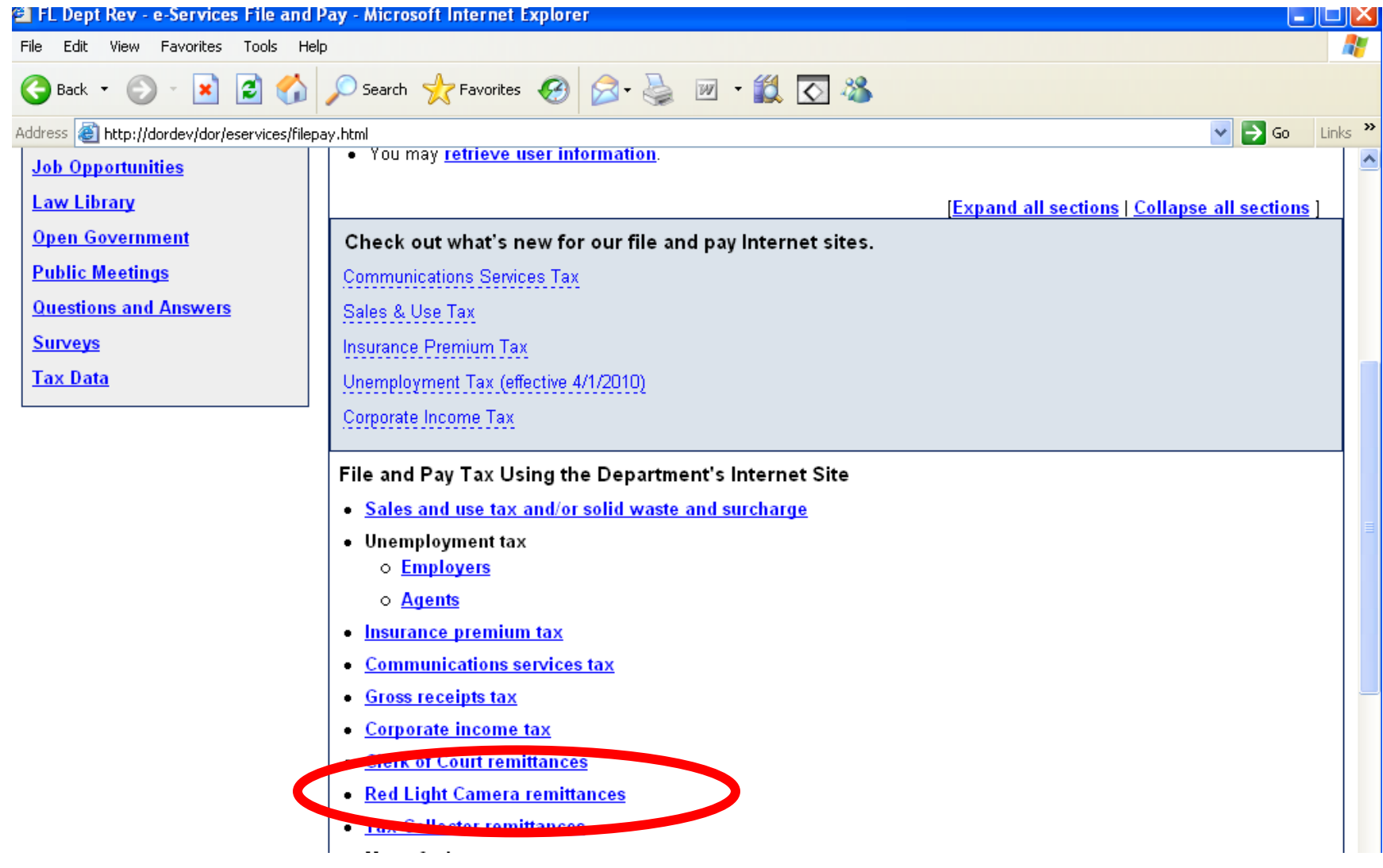

**Navigation Terminology –** This new system utilizes three different objects for navigation.

1. **SECTIONS** across the top of the window allow the user to move from one part of the system to another (Account Information, Remit Taxes and Fees, Returned Item Repayment, Remittance History, Help). You must click the save button to save new data before moving from one section to another.

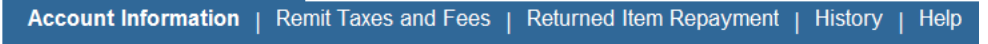

2. **PAGES** in the "Detailed Navigation" column on the left side of the window allow the user to navigate among the major areas of a section. You must click the save button to save new data before moving from one page to another.

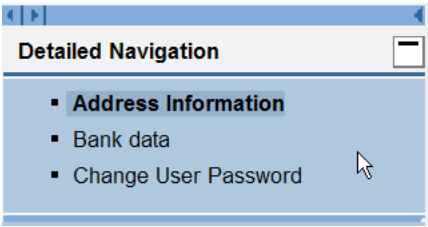

#### **12** View PDF

**Print option - This allows the user to display or print each page in the CCRRS application system. All submitted** sessions will display with the following text "Remittance Confirmation".

Session Key: 06030100079 Period: 3/1/2006 - 3/3/2006 Switch Period

#### **Switch Period functionality – Letter Superiorism in the user to open** This allows the user to open

an additional session (either an existing session from the list or creating a new one) while having the current session open. The additional session will open in a new window. You'll notice that you can re-open the current session; however you will not be able to make changes since it is already open by you (the first session). Use caution as this can be very confusing.

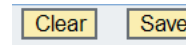

**Clear and Save buttons – The Clear Clear Save State Clear button clears all number entries on the current tab back zero.** 

The Save button saves the items entered on the current page or tab. Use this button if you must walk away while in the middle of a session.

## **Login Page:**

Enter your Business Partner number and password. If you cannot remember your password, contact the DOR's Helpdesk for password reset assistance.

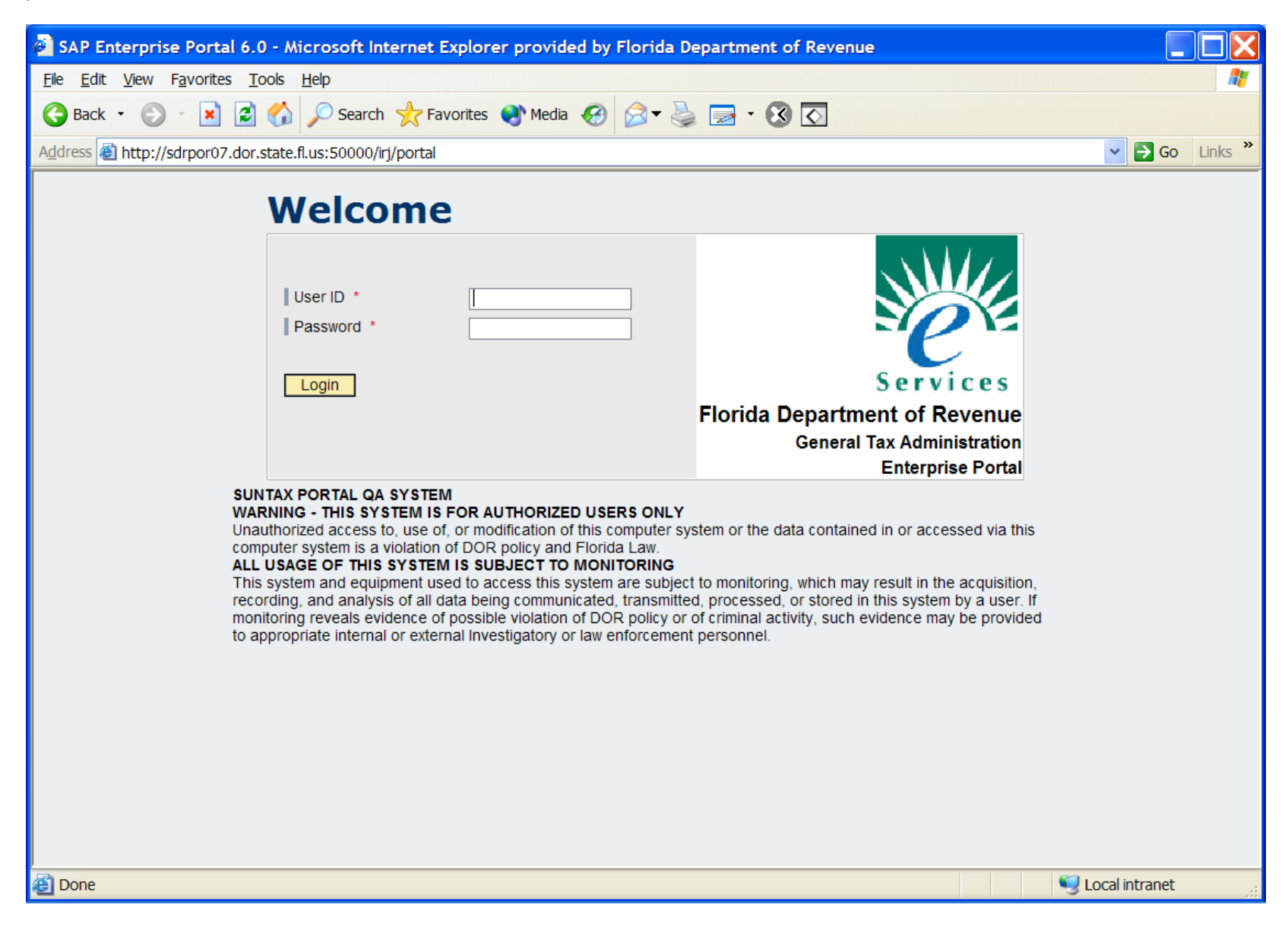

#### **Section: Account Information**

Page: **Address Information** – this information will be display-only. Contact the DOR's Helpdesk to make changes.

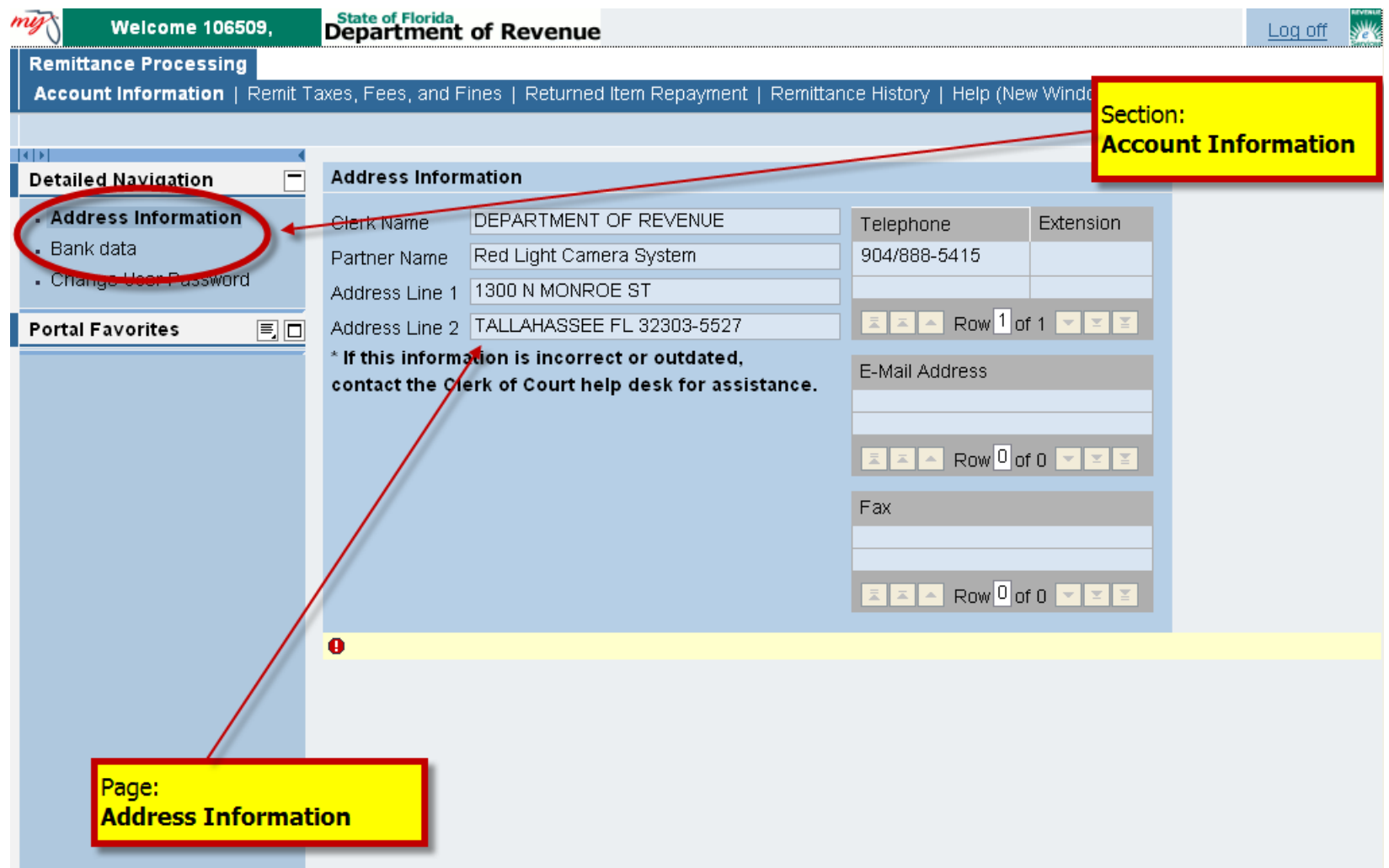

# **Section: Account Information**

# **Page: Maintain Bank Data**

You will be able to enter and store up to two different bank accounts for selection during the remittance process. Bank data can also be edited by the user.

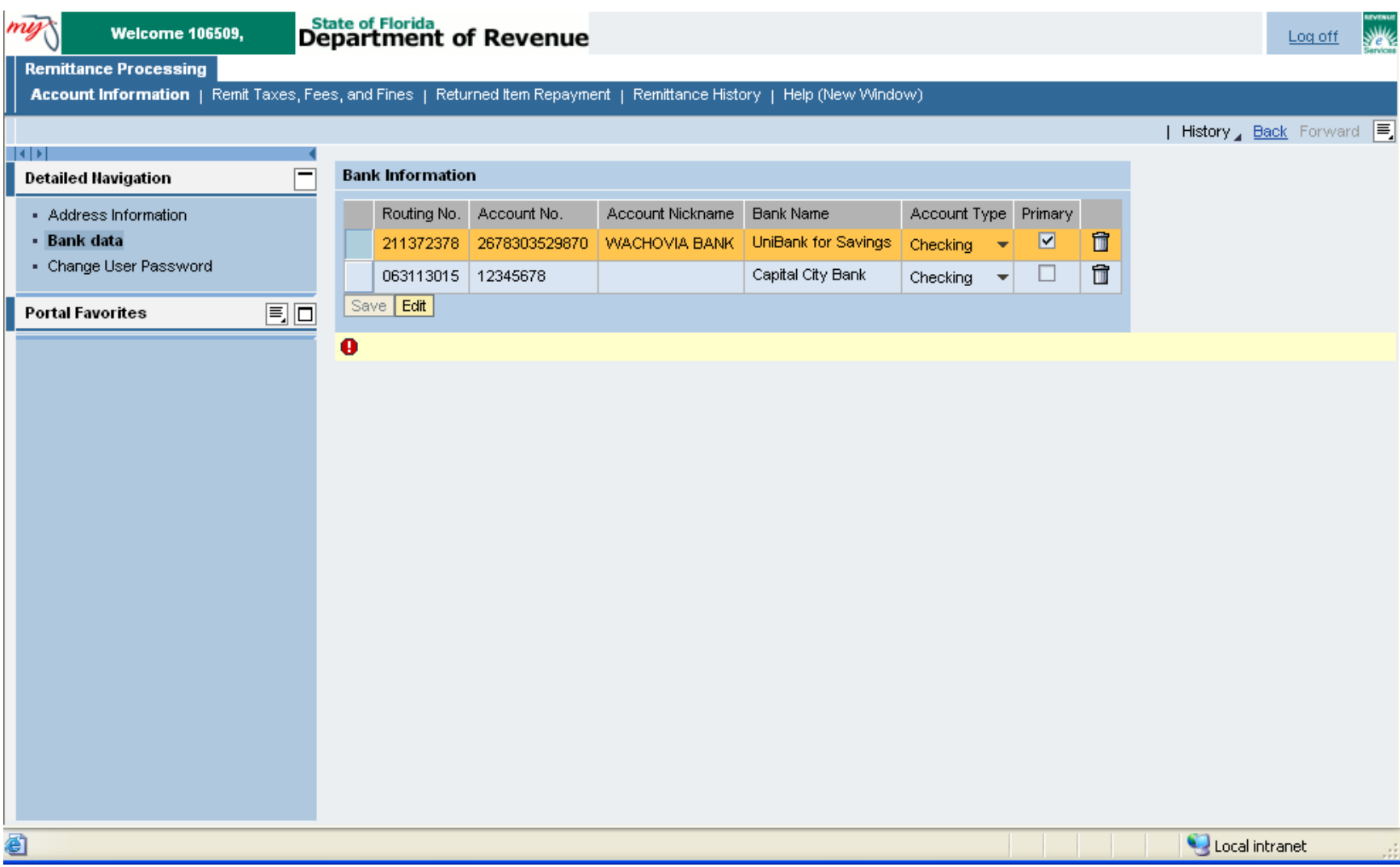

### **Section: Account Information**

#### **Page: Change User Password**

This functionality is not available.

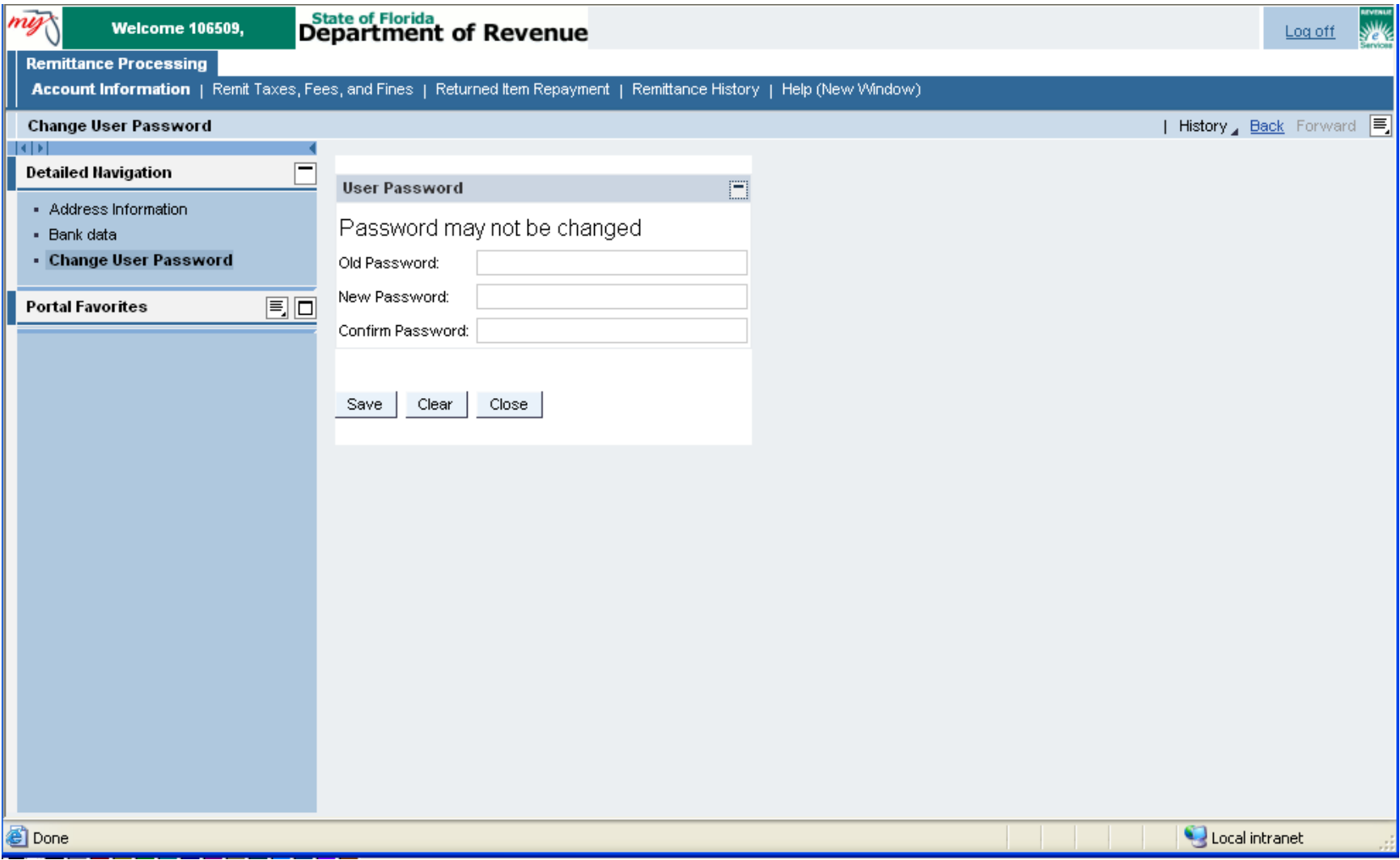

# **Section: Remit Taxes and Fees**

Page: Collection Period - You will now be able to store unfinished remittance sessions and come back to them. On this screen the user can either begin a new session for a particular collection period, or resume one that has already been started but not yet submitted. New functionality will not permit more than one user at a time in a particular session. A session description can be entered in order to distinguish one from another.

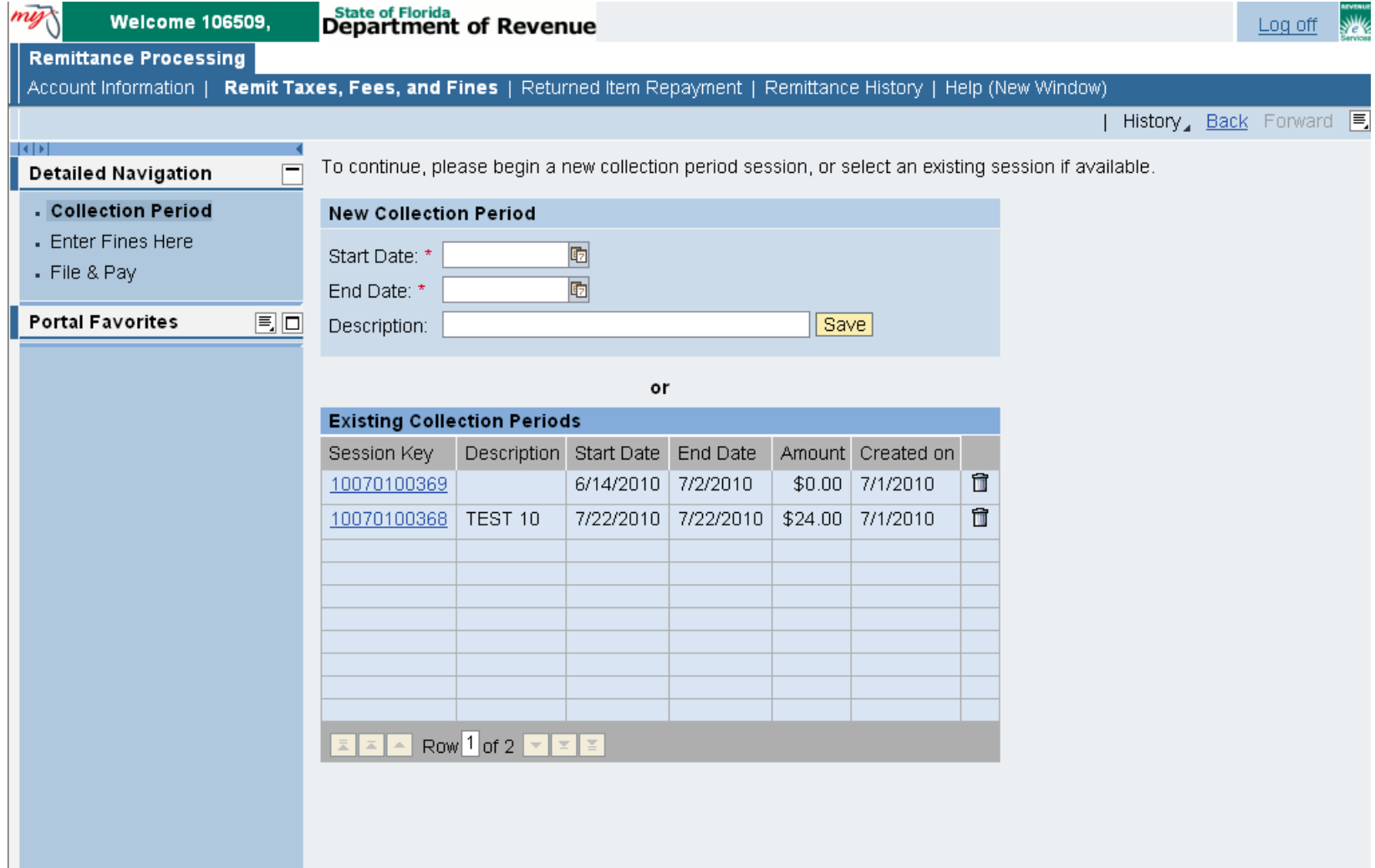

**Section: Remit Taxes and Fees Page: Taxes Tab: Red Cam Local**

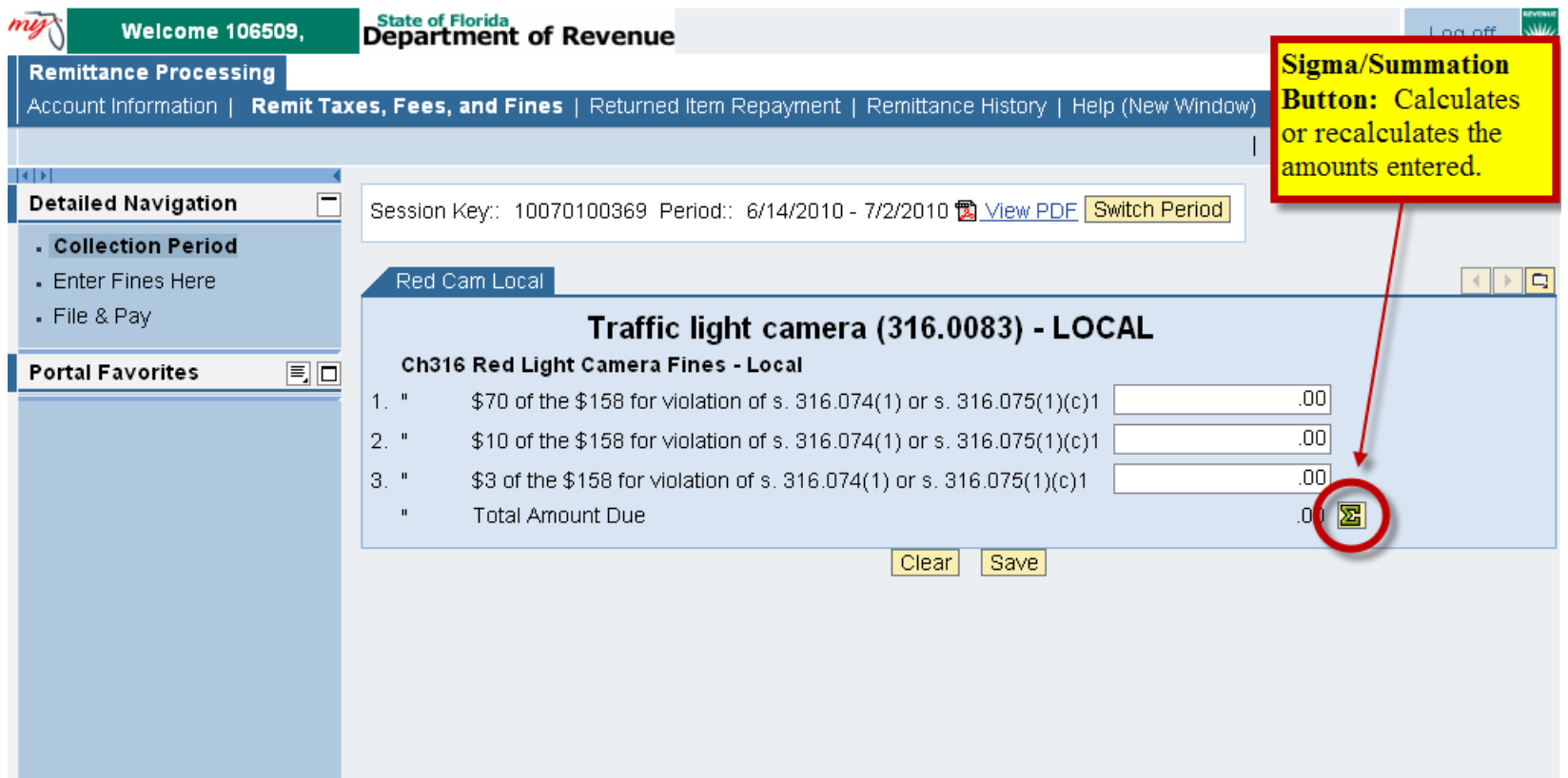

# **Section: Remit Taxes and FeesPage: File & Pay**

Once your bank account information has been added and saved, you'll only need to select the account from which the funds are to be debited. You can also add another account to be used for a single submission. The added account information will not be saved for future use. You must go back to the bank data tab and save it there.

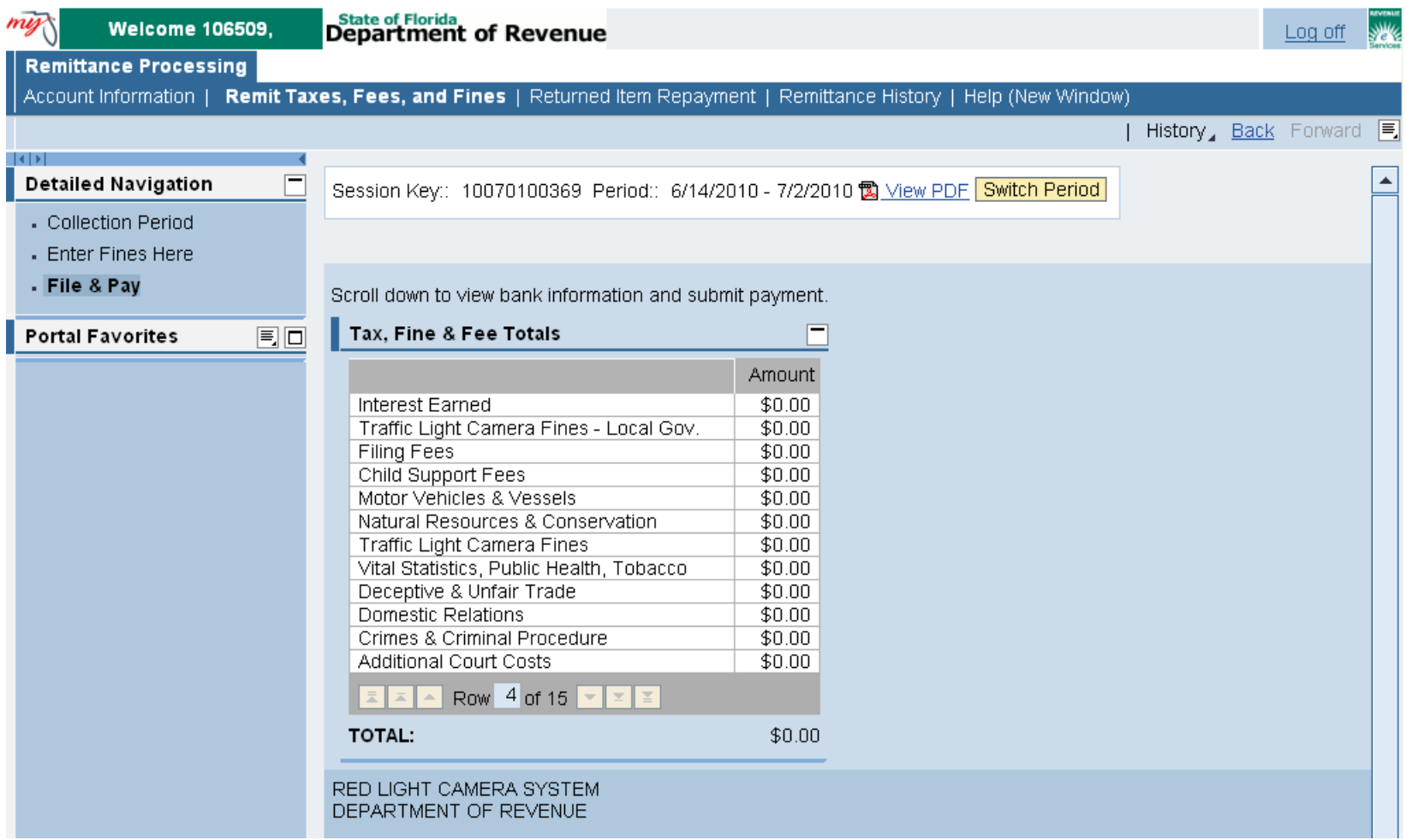

# **Section: Remit Taxes and Fees Page: File & Pay (cont'd)**

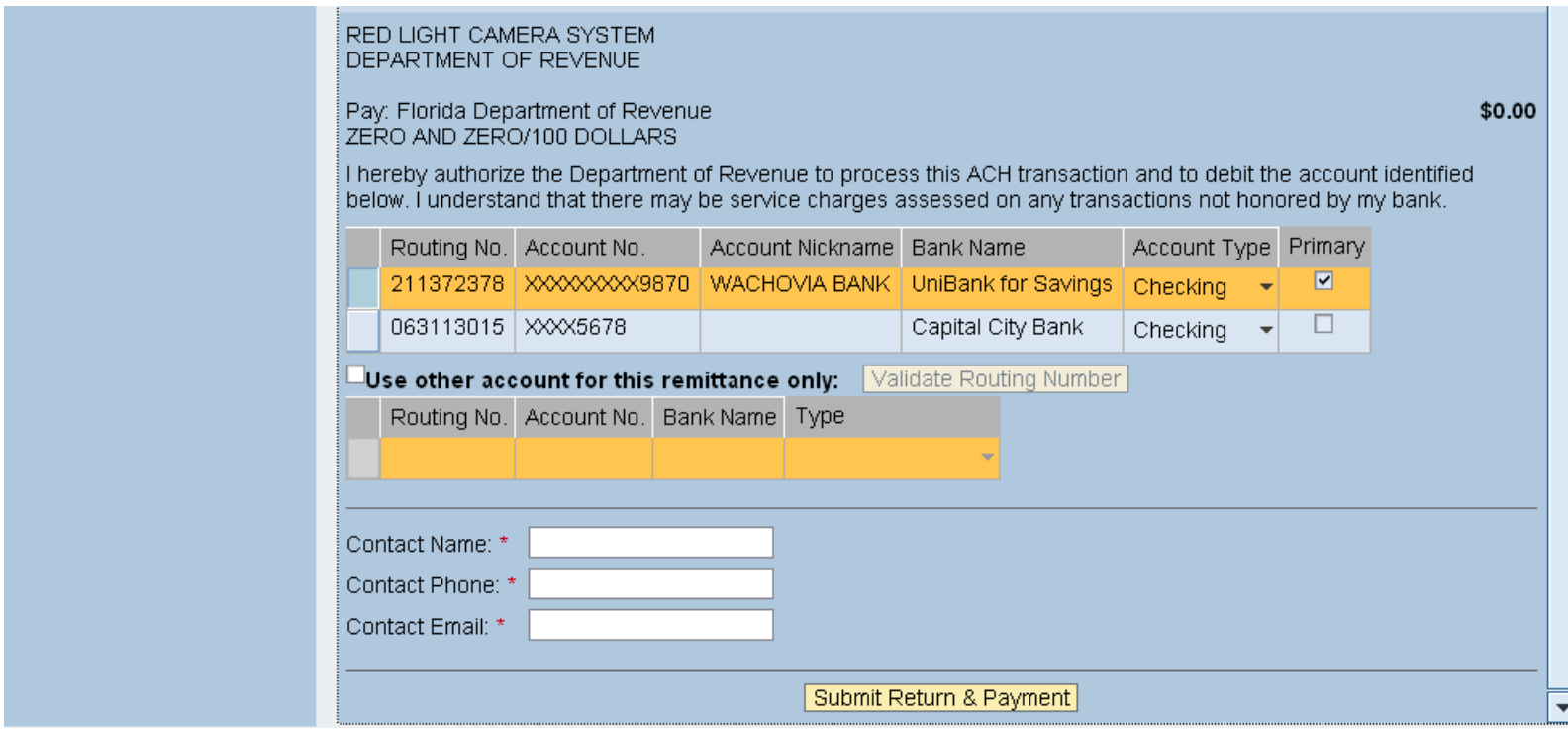

1

### **Section: Returned Item Repayment**

Once you have submitted your file using the new system, your submissions will be stored for review in the Remittance History area. They will also be listed here (every remittance will be listed here until the detail is posted and the payment is fully processed between financial institutions; **do not assume that because a remittance is listed here it represents a failed payment**). To replace a failed payment, simply select the item that failed, then click "Select" to proceed to the payment screen. **Note** that failed items from the old system cannot be repaid on the new system. Contact the DOR's Helpdesk for assistance.

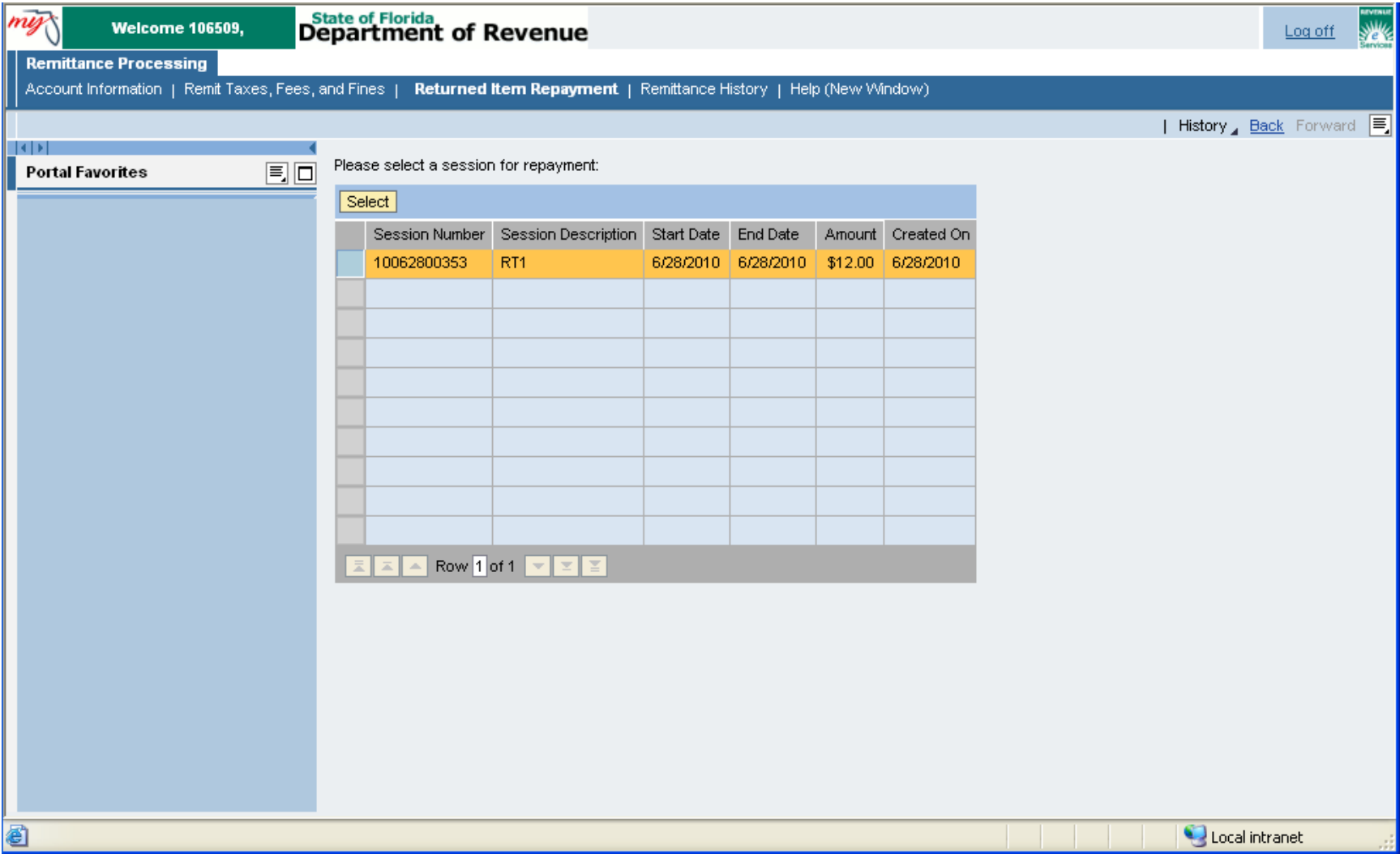

#### **Section: Returned Item Repayment**

The failed item and its detail have been selected and now the user will select the bank account from which to make the replacement payment. Submit payment. No guessing about dollar amount and no need to re-enter line items.

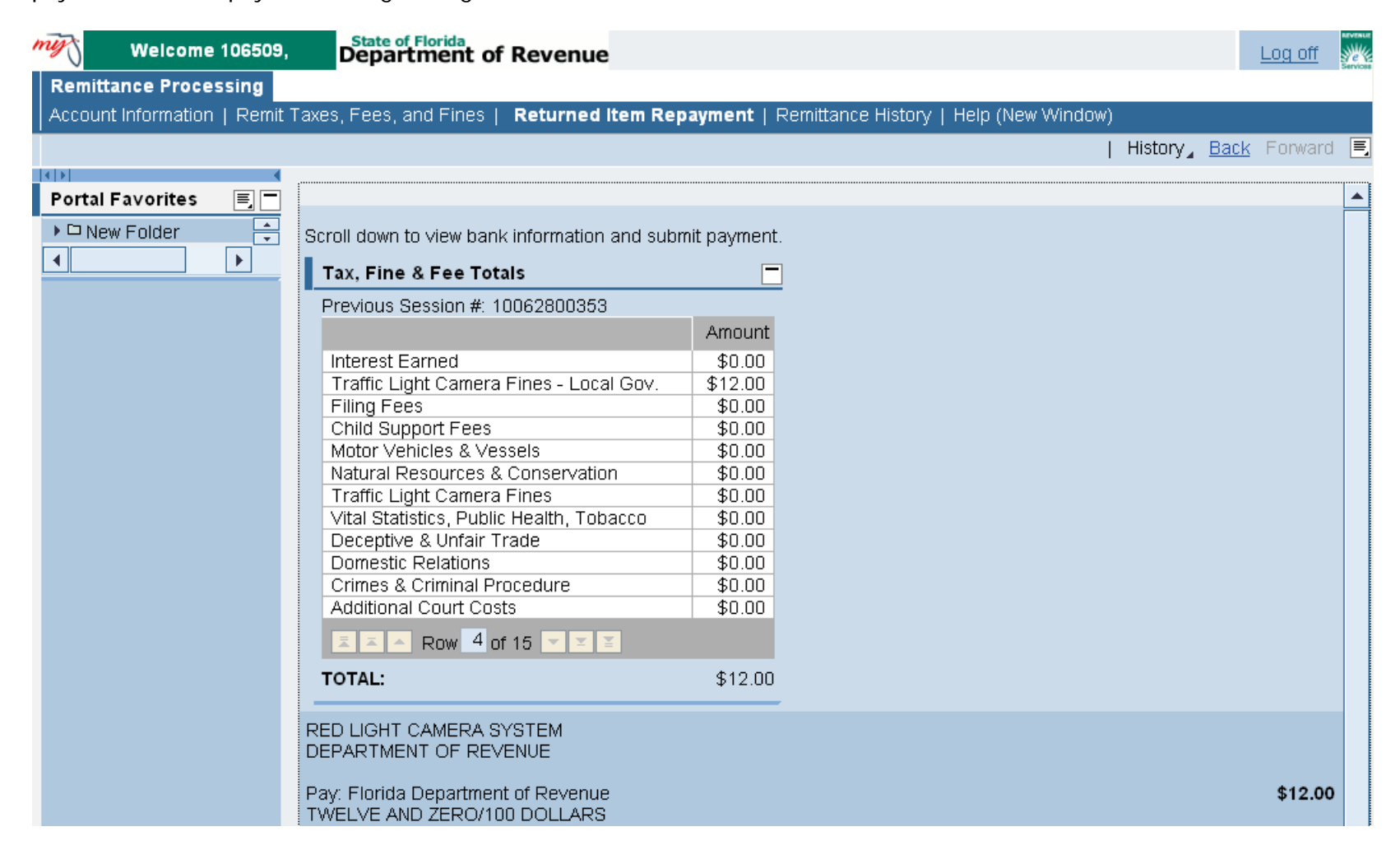

# **Section: History**

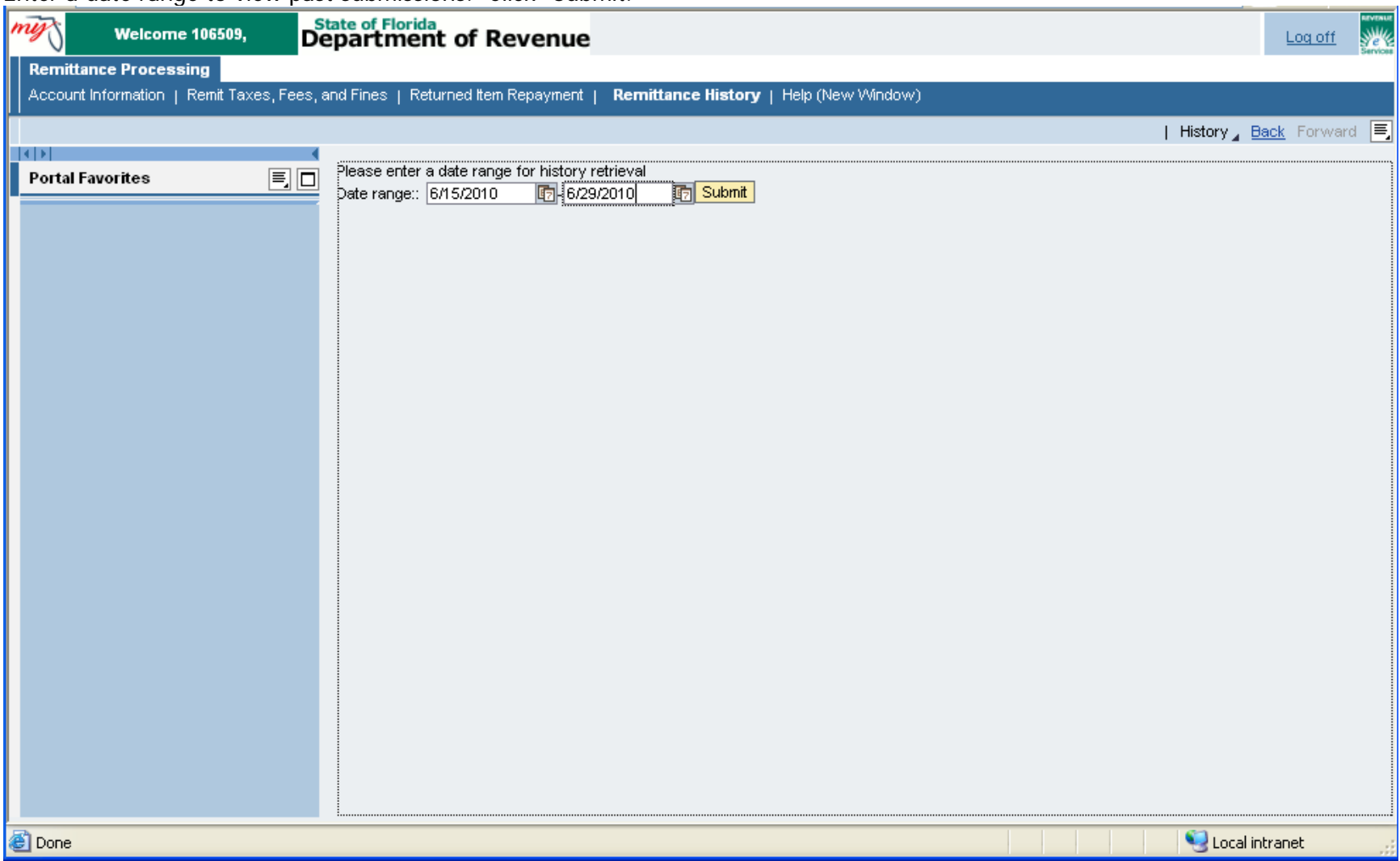

Enter a date range to view past submissions. Click "Submit."

# **Section: History**

This is a listing of all submissions through the new remittance system. A later enhancement will provide the user with a detailed summary of each submission.

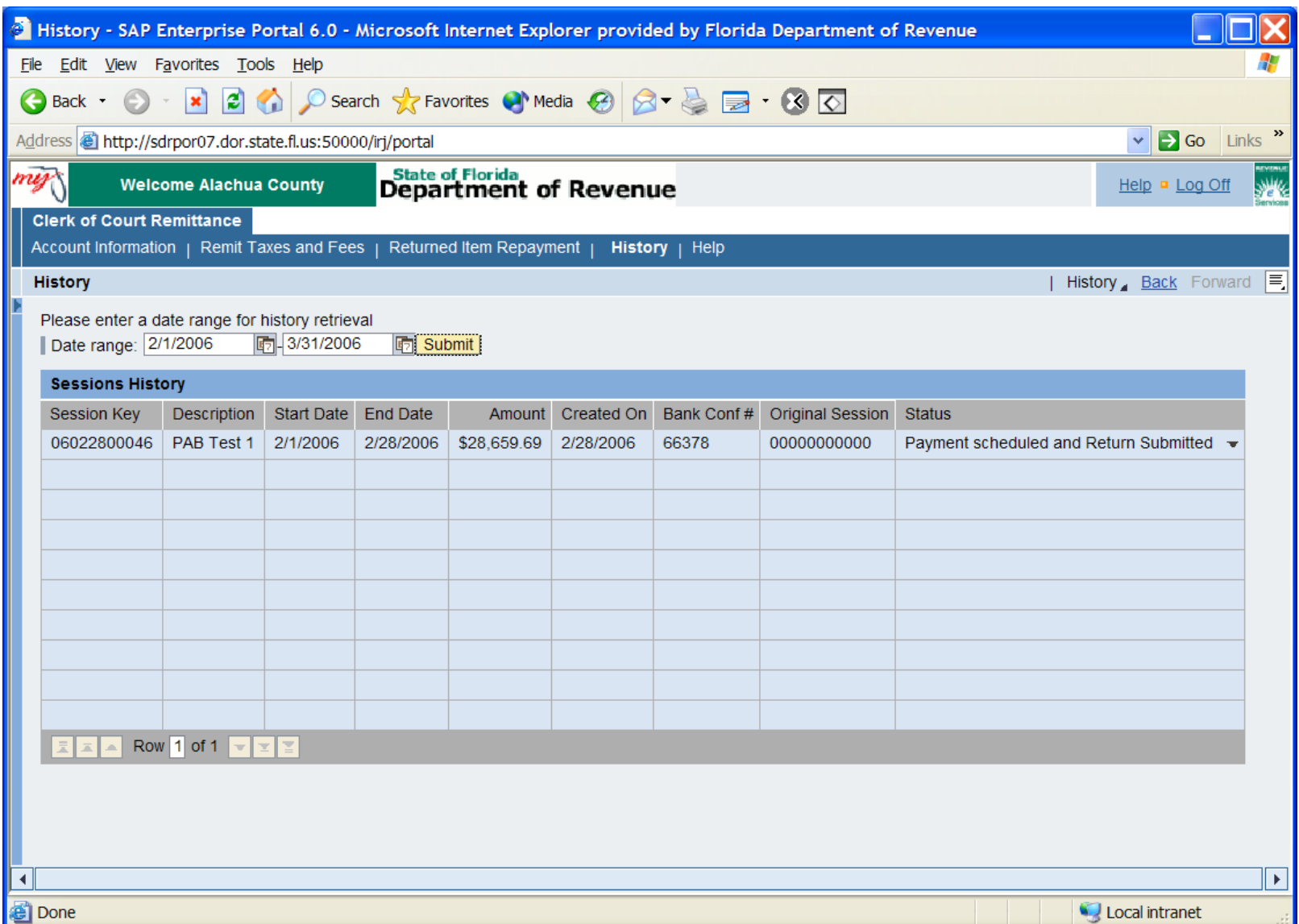